**Οδηγίες λειτουργίας**

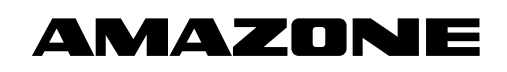

# AMADOS E+S

**Υπολογιστής οχήματος**

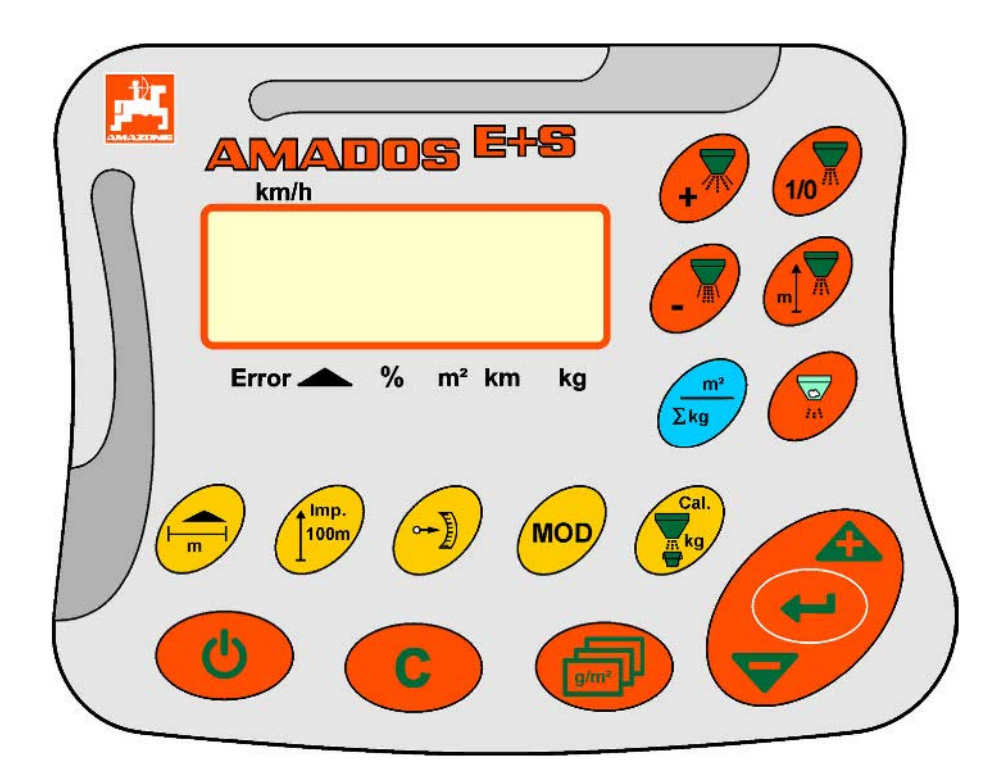

**Διαβάστε και τηρήστε τις παρούσες οδηγίες χειρισμού προτού θέσετε το μηχάνημα για πρώτη φορά σε λειτουργία! Φυλάξτε το εγχειρίδιο αυτό για μελλοντική χρήση!**

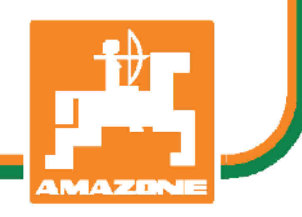

MG3966 BAG0083.2 11.17 Printed in Germany

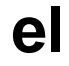

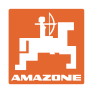

# *Δεν πρέπει*

*να θεωρηθεί περιττή και άνευ ουσίας η ανάγνωση του εγχειριδίου και η συμμόρφωση με τα περιεχόμενά του. Δεν αρκεί να έχετε ακούσει από άλλους και να δείτε οι ίδιοι ότι ένα μηχάνημα είναι χρήσιμο, να το αγοράσετε και να πιστέψετε ότι όλα γίνονται αυτόματα. Το άτομο που θα λειτουργήσει κατ' αυτόν τον τρόπο δεν θα προξενήσει βλάβες μόνο στον εαυτό του, αλλά θα κάνει και το λάθος να κατηγορήσει το μηχάνημα και όχι εαυτόν για τυχόν αποτυχία. Για να εξασφαλιστεί η επιτυχής χρήση πρέπει να γίνει κατανοητό το πνεύμα της διαδικασίας, ο σκοπός κάθε εξαρτήματος και να ακολουθήσει εξάσκηση στον τρόπο χρήσης του μηχανήματος. Τότε θα μείνετε ικανοποιημένοι και με το μηχάνημα αλλά και με τον εαυτό σας. Σκοπός του εγχειριδίου είναι να πετύχει ακριβώς αυτό.* 

*Leipzig-Plagwitz 1872.* 

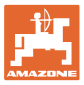

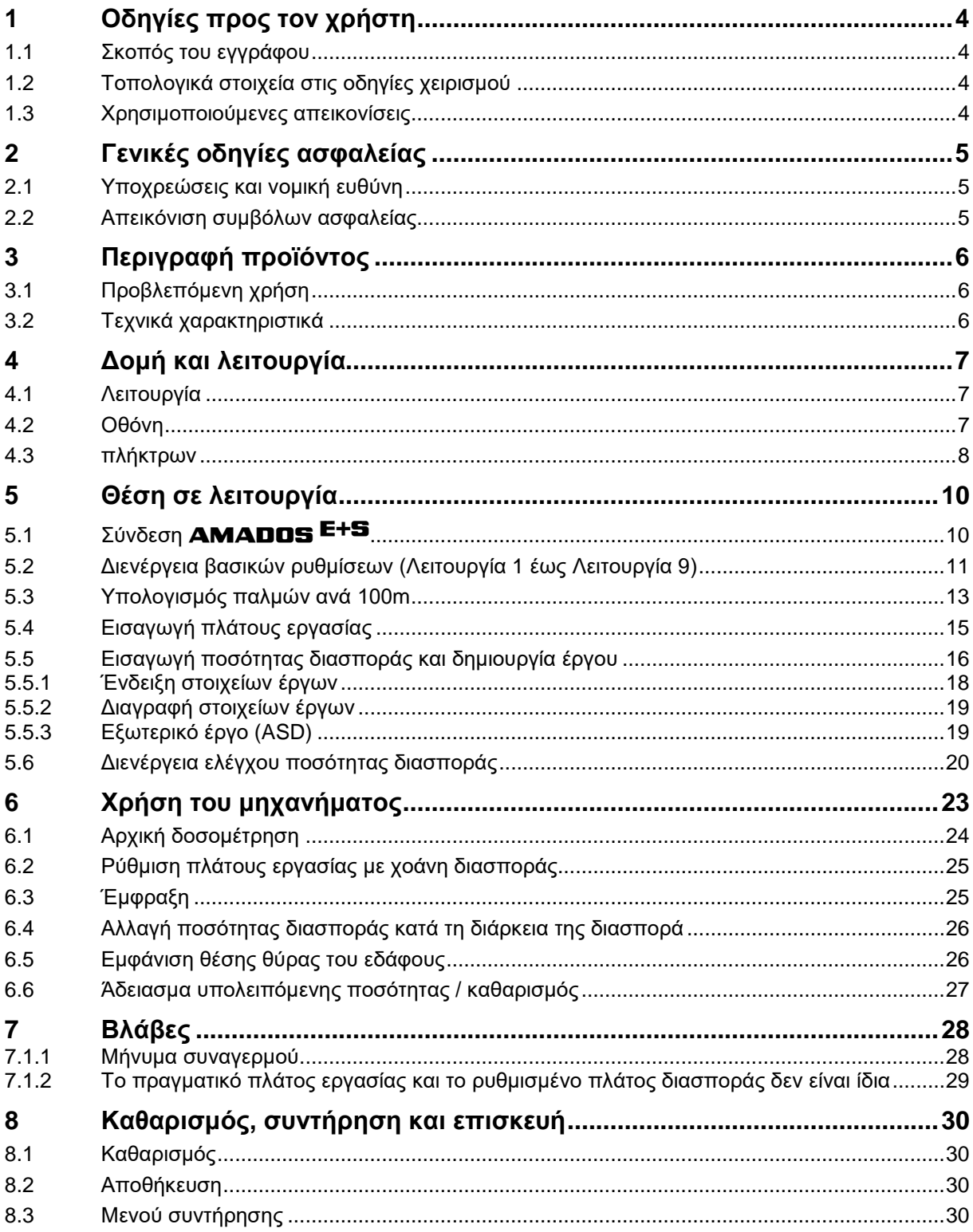

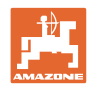

# **1 Οδηγίες προς τον χρήστη**

Το Κεφάλαιο "Οδηγίες προς τον χρήστη" παρέχει πληροφορίες σχετικές με την χρήση του εγχειριδίου.

### **1.1 Σκοπός του εγγράφου**

Το παρόν εγχειρίδιο οδηγιών χειρισμού

- περιγράφει το χειρισμό και τη συντήρηση του μηχανήματος.
- δίνει σημαντικές πληροφορίες για έναν ασφαλή και αποτελεσματικό χειρισμό του μηχανήματος.
- είναι μέρος του μηχανήματος και πρέπει πάντοτε να φυλάσσεται κοντά στο μηχάνημα ή στο τρακτέρ.
- πρέπει να φυλάσσεται για μελλοντική χρήση.

### **1.2 Τοπολογικά στοιχεία στις οδηγίες χειρισμού**

Όλα τα στοιχεία κατεύθυνσης που δίνονται στο παρόν εγχειρίδιο, δίνονται πάντα σε σχέση με την κατεύθυνση πορείας.

### **1.3 Χρησιμοποιούμενες απεικονίσεις**

#### **Εντολές χειρισμού και αποτελέσματα**

Οι ενέργειες που πρέπει να εκτελέσει ο χειριστής, δίνονται μέσα στο έγγραφο ως αριθμημένες εντολές χειρισμού. Τηρείτε πάντα τη σειρά των εντολών χειρισμού που σας δίνονται. Το αποτέλεσμα της κάθε εντολής χειρισμού, όπου απαιτείται, είναι σημειωμένο με ένα βέλος. Παράδειγμα:

- 1. Εντολή χειρισμού 1
- → Αντίδραση του μηχανήματος στην εντολή χειρισμού 1
- 2. Εντολή χειρισμού 2

#### **Απαριθμήσεις**

Απαριθμήσεις χωρίς υποχρεωτική σειρά παρουσιάζονται ως λίστα με σημεία απαρίθμησης. Παράδειγμα:

- Σημείο 1
- Σημείο 2

#### **Αριθμοί θέσης σε εικόνες**

Αριθμοί που βρίσκονται μέσα σε παρενθέσεις παραπέμπουν σε αριθμούς θέσης μέσα σε εικόνες. Το πρώτο ψηφίο παραπέμπει στην εικόνα, το δεύτερο ψηφίο παραπέμπει στον αριθμό θέσης μέσα στην εικόνα.

Παράδειγμα (Εικ. 3/6):

- Εικόνα 3
- Θέση 6

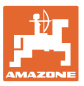

# **2 Γενικές οδηγίες ασφαλείας**

Το κεφάλαιο αυτό περιέχει σημαντικές πληροφορίες, προκειμένου να χειρίζεστε το μηχάνημα με ασφάλεια.

### **2.1 Υποχρεώσεις και νομική ευθύνη**

**Τηρείτε τις οδηγίες που περιέχονται στο εγχειρίδιο οδηγιών χειρισμού**

Η γνώση των βασικών οδηγιών ασφαλείας και των κανονισμών ασφαλείας, αποτελεί βασική προϋπόθεση για τον ασφαλή χειρισμό και την απρόσκοπτη λειτουργία του μηχανήματος.

### **2.2 Απεικόνιση συμβόλων ασφαλείας**

Οι οδηγίες ασφαλείας σημαίνονται με το τρίγωνο σύμβολο ασφαλείας και τον σχετικό χαρακτηρισμό πριν από αυτήν. Οι χαρακτηρισμοί (κίνδυνος, προειδοποίηση, προσοχή) περιγράφουν τη βαρύτητα του ενδεχόμενου κινδύνου και έχουν την εξής σημασία:

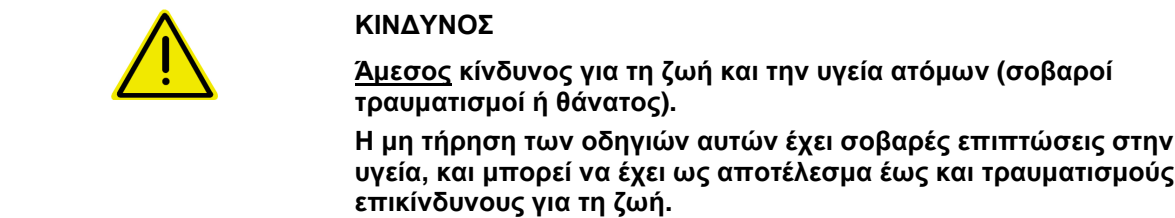

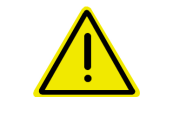

#### **ΠΡΟΕΙΔΟΠΟΙΗΣΗ**

**Ενδεχόμενος κίνδυνος για τη ζωή και την υγεία ατόμων. Η μη τήρηση των οδηγιών αυτών έχει σοβαρές επιπτώσεις στην υγεία, και μπορεί να έχει ως αποτέλεσμα έως και τραυματισμούς επικίνδυνους για τη ζωή.**

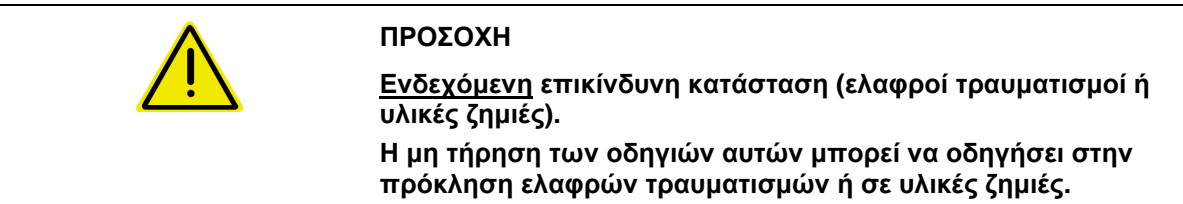

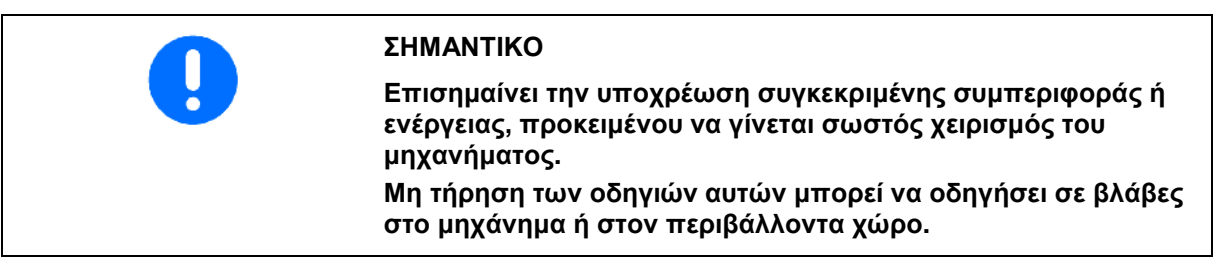

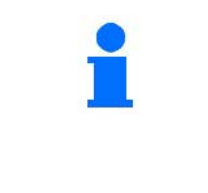

#### **ΣΗΜΕΙΩΣΗ**

**Επισημαίνει πρακτικές συμβουλές και ιδιαίτερα χρήσιμες πληροφορίες. Οι οδηγίες αυτές σας βοηθούν να χρησιμοποιείτε όλες τις λειτουργίες του μηχανήματός σας με τον βέλτιστο τρόπο.**

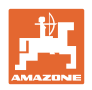

# **3 Περιγραφή προϊόντος**

# **3.1 Προβλεπόμενη χρήση**

#### Ο υπολογιστής AMADOS E+S

• προορίζεται ως συσκευή ενδείξεων, επιτήρησης και ελέγχου για τον **σπορέα πολλαπλών υλικών** AMAZONE E+S.

Στην προβλεπόμενη χρήση συμπεριλαμβάνονται επίσης:

- η τήρηση όλων των οδηγιών του παρόντος εγχειριδίου
- η τήρηση των χρονικών περιόδων εκτέλεσης εργασιών επιθεώρησης και συντήρησης
- η αποκλειστική χρήση αυθεντικών ανταλλακτικών της AMAZONE.

Χρήσεις διαφορετικές από τις παραπάνω απαγορεύονται και θεωρούνται μη προβλεπόμενες.

Για ζημιές που προκύπτουν από μη προβλεπόμενη χρήση

- φέρει ο χρήστης την αποκλειστική ευθύνη
- η εταιρεία AMAZONE δεν αναλαμβάνει καμία ευθύνη.

# **3.2 Τεχνικά χαρακτηριστικά**

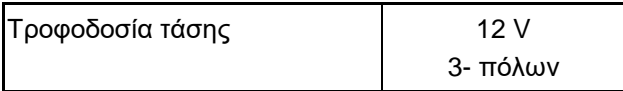

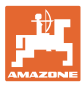

# **4 Δομή και λειτουργία**

Το ακόλουθο κεφάλαιο περιέχει πληροφορίες σχετικά με τη δομή του μηχανήματος και τις λειτουργίες των επιμέρους συγκροτημάτων.

### **4.1 Λειτουργία**

Ο υπολογιστής AMADOS E+S μπορεί να χρησιμοποιηθεί στο διανομέα E+S ως αυτόματη συσκευή ρυθμίσεων.

Λειτουργίες:

- Ρύθμιση ποσότητας διασποράς ανάλογα με την ταχύτητα.
- Εξ'αποστάσεως ρύθμιση του πλάτους διασποράς τηρώντας την ειδική για τη συγκεκριμένη επιφάνεια ποσότητα διασποράς (ποσοτική προσαρμογή).
- Διαχείριση έργων.

#### **4.2 Οθόνη**

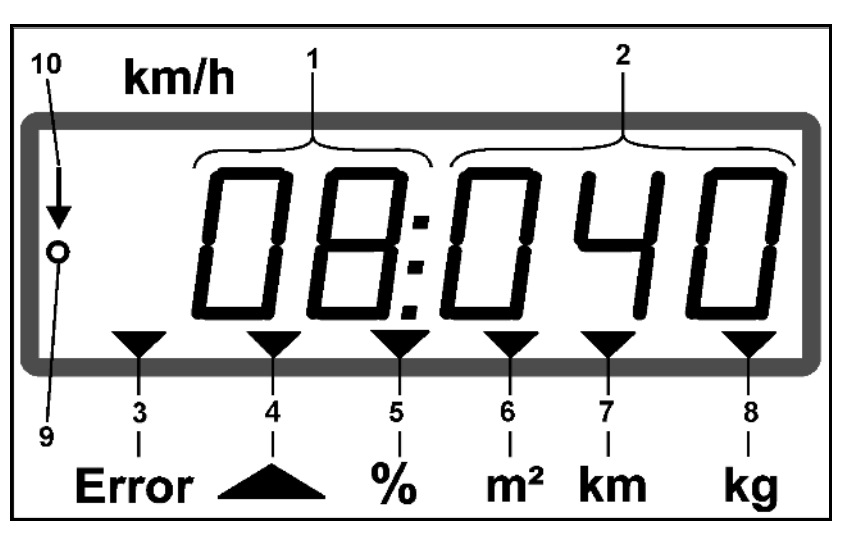

Ενδείξεις στην οθόνη:

- (1) Η τρέχουσα ταχύτητα κίνησης σε [km/h] (κατά τη χρήση)
- (2) Η τρέχουσα ποσότητα διασποράς σε [g/m<sup>2</sup>] (κατά τη χρήση)
- (3) Ένδειξη στην οθόνη: Μήνυμα σφάλματος
- (4) Η θύρα είναι ανοιχτή
- (5) Ένδειξη στην οθόνη: Ποσοστιαία απόκλιση από ονομαστική τιμή της ποσότητας διασποράς
- (6) Ένδειξη στην οθόνη:
	- $\rm o$  Συνεχώς αναμμένο: Επιφάνεια όπου έγινε διασπορά [m<sup>2</sup>]
	- ο Αναβοσβήνει: Συνολική επιφάνεια στην οποία έγινε διασπορά [ha]
- (7) Ένδειξη στην οθόνη: Απόσταση στο έργο στην οποία έγινε διασπορά [km]
- (8) Ένδειξη στην οθόνη: Ποσότητα διασποράς στο έργο [kg]
- (9) Λήψη παλμών για προσδιορισμό αποστάσεων
- (10) Αυτόματη ρύθμιση ποσότητας ενεργοποιημένη

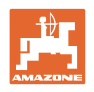

### **4.3 πλήκτρων**

#### **Πορτοκαλί πλήκτρα για τη λειτουργία:**

- Ενεργοποίηση και απενεργοποίηση
- Επιβεβαίωση
- Ρύθμιση ποσότητας διασποράς στο 100%
- Αύξηση ποσότητας διασποράς
- Μείωση ποσότητας διασποράς
- Επιστροφή στην ένδειξη του έργου.
- Επιστροφή στην ένδειξη εργασίας.
- Επιλογή έργου
- Έναρξη / τερματισμός αυτόματης ρύθμισης ποσότητας (άνοιγμα / κλείσιμο θύρας)
- Αύξηση πλάτους εργασίας
- Μείωση πλάτους εργασίας
- Έναρξη αρχικής δοσομέτρησης
- Απόφραξη ανοίγοντας τελείως τη θύρα

#### **Μπλε πλήκτρα στοιχεία εργασίας:**

- Εμφάνιση της επεξεργασμένης επιφάνειας για το τρέχον έργο [m<sup>2</sup>].
- Δεύτερο πάτημα πλήκτρου: Εμφάνιση διασπαρμένης απόστασης για το τρέχον έργο.
- Τρίτο πάτημα πλήκτρου: εμφάνιση της ποσότητας που χρησιμοποιήθηκε [kg] για το τρέχον έργο.

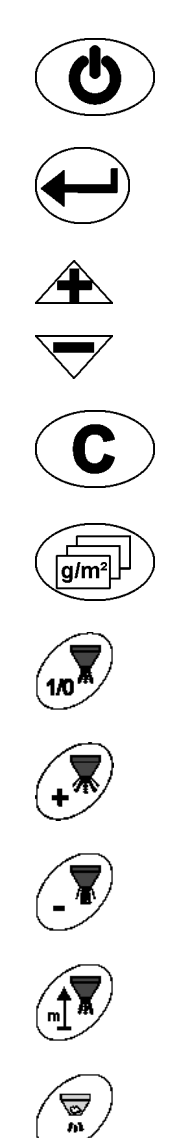

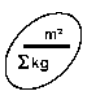

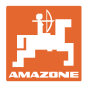

#### **Κίτρινα πλήκτρα για τη βασική ρύθμιση**

- Εισαγωγή πλάτους εργασίας
- Εισαγωγή ή μέτρηση των παλμών ανά 100 m
- Εμφάνιση ποσότητας διασποράς ως τιμή κλίμακας
- Επιλογή τρόπου λειτουργίας
- Εισαγωγή/υπολογισμός συντελεστή βαθμονόμησης

#### **Συνδυασμοί πλήκτρων**

Εμφάνιση της επεξεργασμένης συνολικής επιφάνειας **+** 

Έναρξη πορείας βαθμονόμησης για παλμούς ανά  $100m$   $\downarrow$ 

Επιτρέπει[ει αλλαγή των τρόπων λειτουργίας

Βαθμονόμηση υλικού διασποράς

Μενού συντήρησης

Ρύθμιση τιμής για όφσετ σε περίπτωση διαφορετικού πλάτους εργασίας

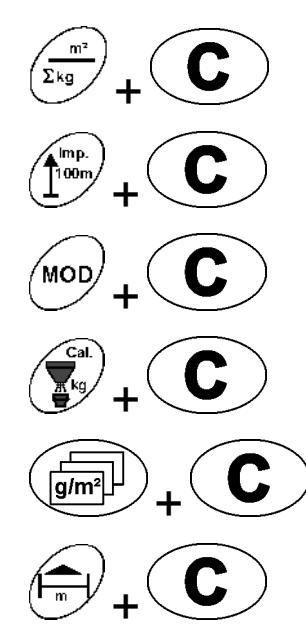

**MOD** 

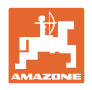

# **5 Θέση σε λειτουργία**

Στο κεφάλαιο αυτό θα λάβετε πληροφορίες για την έναρξη λειτουργίας του μηχανήματος.

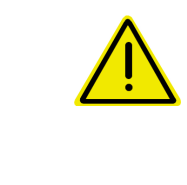

#### **ΠΡΟΣΟΧΗ**

- Πριν από τη θέση του λιπασματοδιανομέα σε λειτουργία ο χειριστής πρέπει να διαβάσει και να κατανοήσει το εγχειρίδιο λειτουργίας.
- Βλέπε και εγχειρίδιο λειτουργίας λιπασματοδιανομέα!

# **5.1 Σύνδεση** AMADOS E+S

- 1. Συνδέστε το μηχάνημα που είναι προσαρμοσμένο / προσαρτημένο στο τρακτέρ, μέσω τις πρίζας ρεύματος (Εικ. 1/1).
- 2. Συνδέστε το καλώδιο σήματος από το βύσμα μετάδοσης σήματος του τρακτέρ ή τον αισθητήρα X (Εικ. 1/2) στον AMA-DOS E+S.

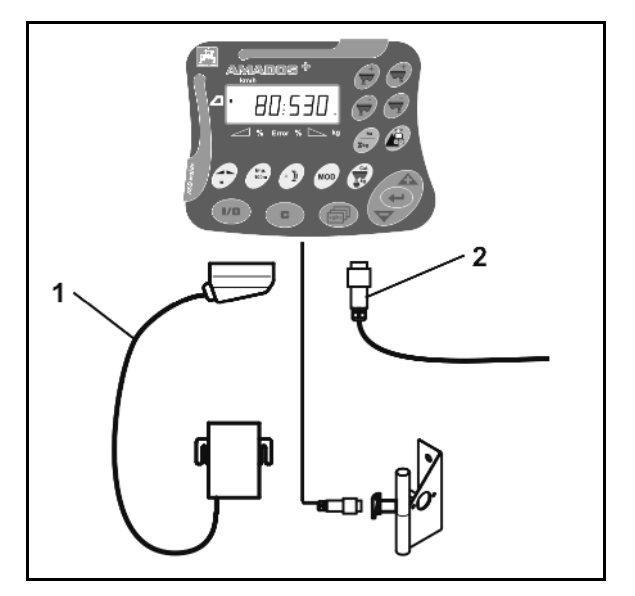

**Εικ. 1** 

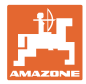

# **5.2 Διενέργεια βασικών ρυθμίσεων (Λειτουργία 1 έως Λειτουργία 9)**

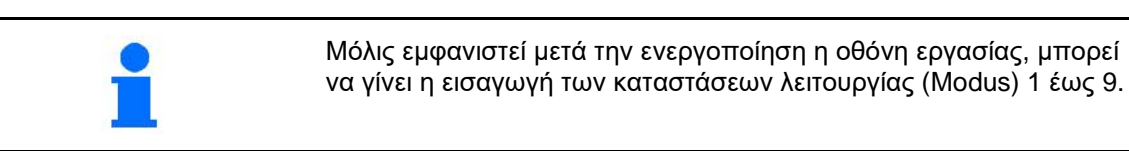

#### **Εμφάνιση των καταστάσεων λειτουργίας 1-9**

- **MOD** • Πιέστε το πλήκτρο
- Εμφάνιση κατάστασης λειτουργίας Λειτουργία 2.
- **MOD** • Πιέστε επανειλημμένα το πλήκτρο
- → Εμφάνιση περαιτέρω καταστάσεων λειτουργίας (1-9).

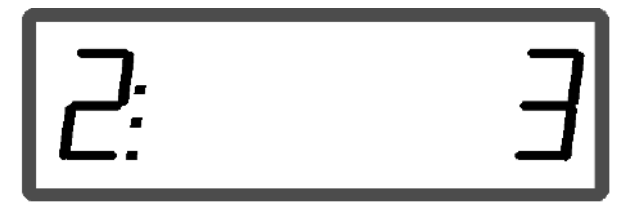

Εμφάνιση κατάστασης λειτουργίας 2

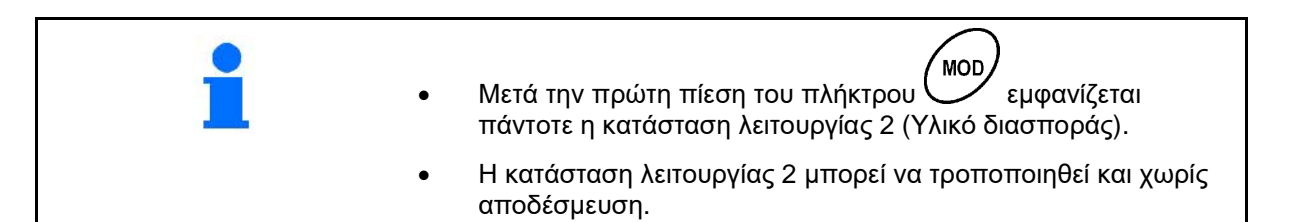

#### **Τροποποίηση των καταστάσεων λειτουργίας (Modus) 1-9:**

- **MOD** 1. Πιέστε ταυτόχρονα τα πλήκτρα  $\overline{\mathbf{C}}$
- Αποδέσμευση των αποθηκευμένων καταστάσεων λειτουργίας (Modus)

 2. Πιέστε το πλήκτρο και επιλέξτε την κατάσταση λειτουργίας που πρόκειται να τροποποιηθεί.

- 3. Εισάγετε την τιμή με τα πλήκτρα  $\overbrace{\phantom{a}^2\!}$  ή
- 4. Επιβεβαιώστε με το πλήκτρο
- MOD 5. Επιλέξτε με το πλήκτρο μία περαιτέρω κατάσταση λειτουργίας για τροποποίηση ή επιστρέψτε με το πλήκτρο

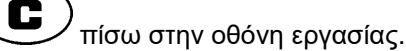

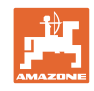

#### **Λειτουργία 1**

#### **Επιλογή τύπου μηχανήματος.**

- 1 = E+S 300, E+S 750 (Ρύθμιση μετά από Reset)
- 2 = E+S 301, E+S 751 (εργοστασιακή ρύθμιση)

#### **Λειτουργία 2**

#### **Επιλογή υλικού διασποράς.**

- 1 = Χαλίκι
- 2 = Άμμος (όχι για E+S 01)
- 3 = Αλάτι (εργοστασιακή ρύθμιση)
- 4 = Σκουριά (όχι για E+S 01)
- 5 = Λίπασμα (όχι για E+S 01)

#### **Modus 3**

#### **Εισαγωγή βήματος αλλαγής ποσοτήτων σε %**

Εισαγωγή της μείωσης ή της αύξησης της ποσότητας διασποράς σε κάθε πίεση του πλήκτρου (από τη μία ή και από τις δύο πλευρές)

(εργοστασιακή ρύθμιση 10%)

#### **Λειτουργία 4**

#### **Θεωρητική αρχική ταχύτητα για αρχική δοσομέτρηση σε km/h.**

(εργοστασιακή ρύθμιση / μέγιστη τιμή 15 km/h) Όσο μεγαλύτερη είναι η αρχική ταχύτητα τόσο μεγαλύτερη είναι η ποσότητα διασποράς κατά την εκκίνηση.

#### **Λειτουργία 5**

#### **Διάρκεια αρχικής δοσομέτρησης μέχρι την επέμβαση της ρύθμισης ποσότητας σε δευτερόλεπτα.**

(εργοστασιακή ρύθμιση / μέγιστη τιμή 5 δευτερόλεπτα)

#### **Λειτουργία 6**

#### **Εισάγετε τον μέγιστο αριθμό έργων που πρόκειται να γίνουν.**

(εργοστασιακή ρύθμιση 20, μέγιστη τιμή99)

#### **Λειτουργία 7**

#### **Εισαγωγή προβλεπόμενης, μέσης ταχύτητας εργασίας.**

Ο AMADOS<sup>+</sup> χρειάζεται την εισαγωγή για τον υπολογισμό του συντελεστή βαθμονόμησης λιπάσματος.

(εργοστασιακή ρύθμιση 12 km/h)

#### **Λειτουργία 8**

#### **Εισαγωγή θεωρητικής ταχύτητας κίνησης ελκυστήρα για τον προσομοιωτή οδήγησης.**

Με ελαττωματικό αισθητήρα ταχύτητας.

(εργοστασιακή ρύθμιση 0 km/h → προσομοιωτής πορείας εκτός → Η ταχύτητα υπολογίζεται μέσω των παλμών από τον τροχό)

#### **Λειτουργία 9**

#### **Εισαγωγή ταχύτητας μετάδοσης δεδομένων της σειριακής διεπαφής**

Για εξωτερικό έργο.

(57600 Baud / Werkseinstellung 19200 Baud)

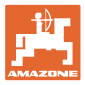

# **5.3 Υπολογισμός παλμών ανά 100m**

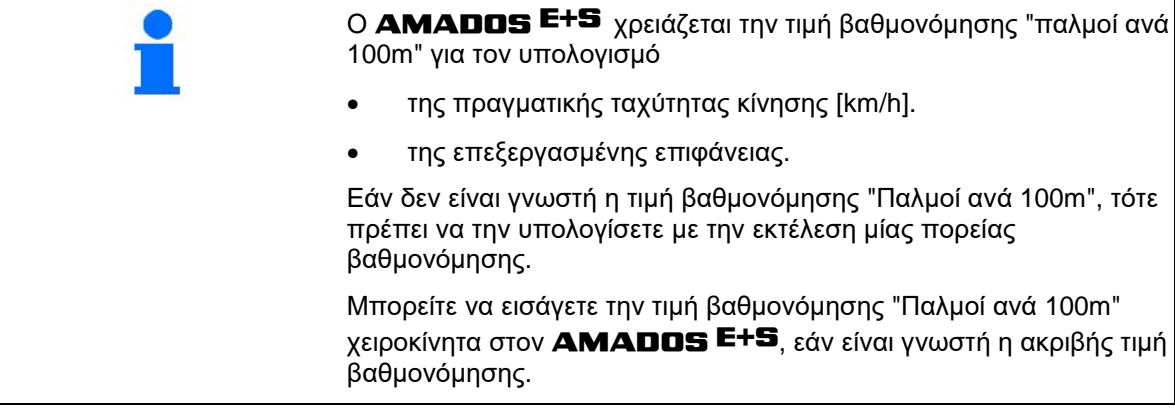

Η διακρίβωση της ακριβούς τιμής βαθμονόμησης "Παλμοί ανά 100m" γίνεται πάντοτε μέσω μίας πορείας βαθμονόμησης:

- πριν από την πρώτη θέση σε λειτουργία.
- σε περίπτωση χρησιμοποίησης ενός διαφορετικού τρακτέρ ή μετά από αλλαγή του μεγέθους των τροχών του τρακτέρ.
- σε περίπτωση διαφορών μεταξύ υπολογισμένης και πραγματικής ταχύτητας κίνησης / διανυθείσας διαδρομής.
- σε περίπτωση διαφορών μεταξύ υπολογισμένης και πραγματικά επεξεργασμένης επιφάνειας.
- σε περίπτωση διαφορετικών συνθηκών εδάφους.

Πρέπει να υπολογίζετε την τιμή βαθμονόμησης "Παλμοί ανά 100m" στις υπάρχουσες συνθήκες εργασίας που υπάρχουν στο χωράφι. Σε περίπτωση που η χρήση γίνεται με ενεργοποιημένη τετρακίνηση, πρέπει κατά τον υπολογισμό της τιμής βαθμονόμησης να ενεργοποιήσετε επίσης και την τετρακίνηση.

#### **Υπολογισμός παλμών ανά 100m:**

- 1. Μετρήστε στο χωράφι μία διαδρομή μέτρησης ακριβώς 100m.
- 2. Σημειώστε το αρχικό και το τελικό σημείο της διαδρομής μέτρησης.

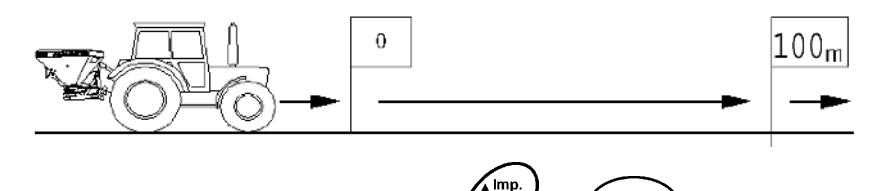

- 3. Πιέστε ταυτόχρονα τα πλήκτρα  $\left(\frac{\text{I}^{\text{norm}}}{\text{K}^{\text{cm}}} \right)_{\text{K} \text{C} \text{C}}$
- 4. Διανύστε ακριβώς διαδρομή μέτρησης 100m και σταματήστε.
- Κατά τη διάρκεια της διαδρομής βαθμονόμησης μην πιέζετε κανένα πλήκτρο.

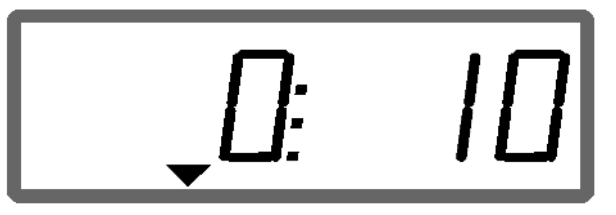

Ένδειξη κατά τη διάρκεια της βαθμονόμησης

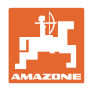

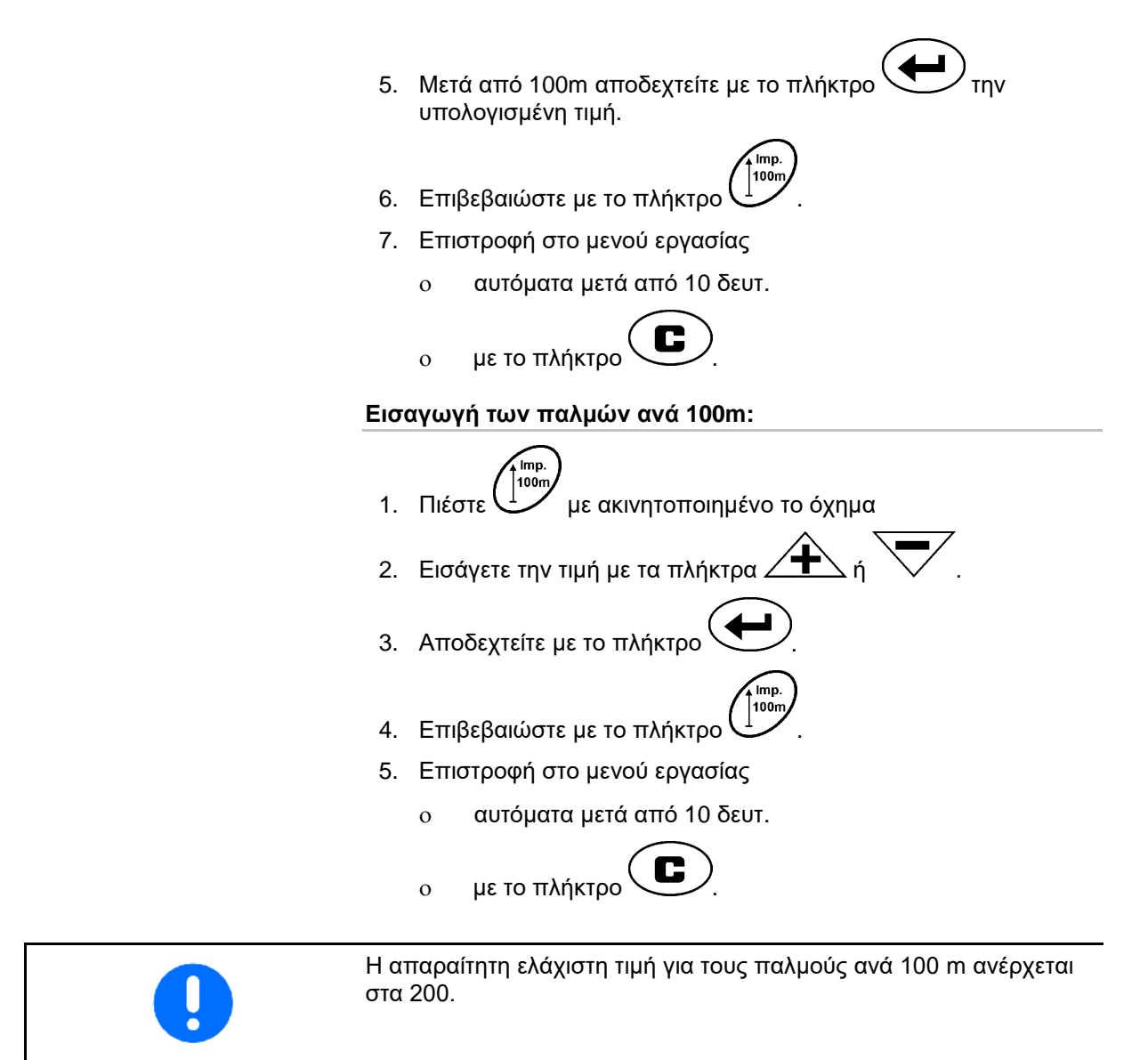

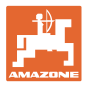

# **5.4 Εισαγωγή πλάτους εργασίας**

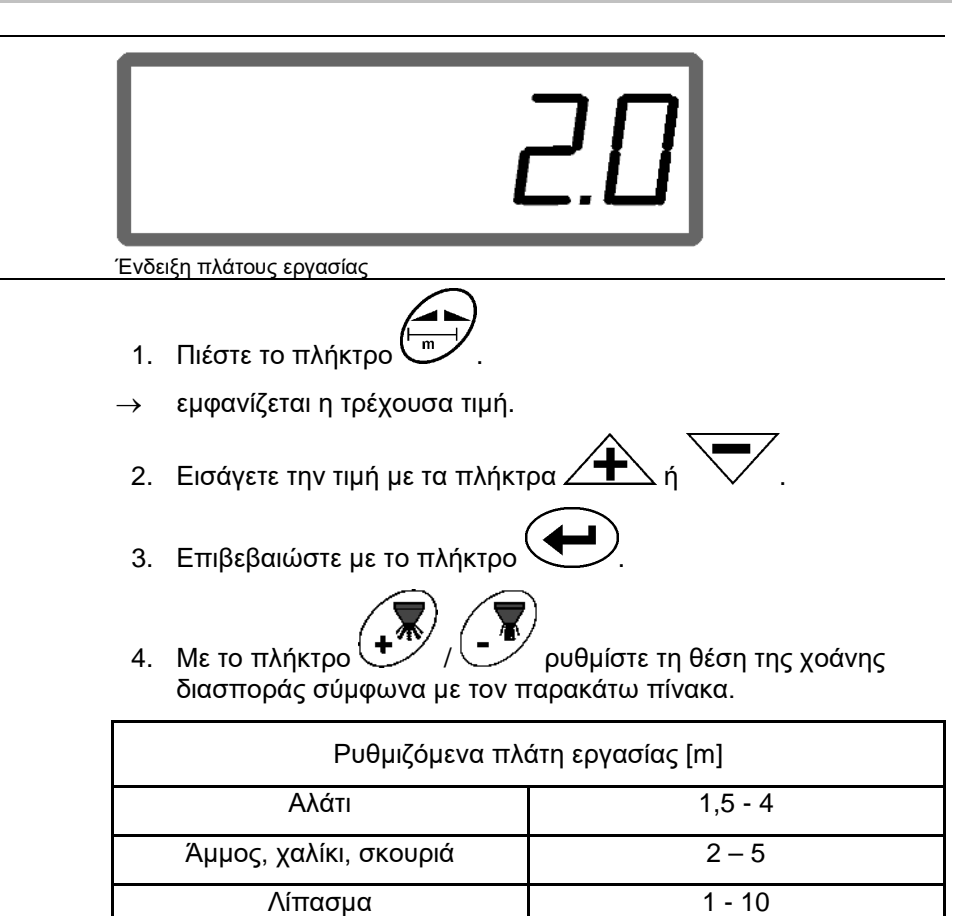

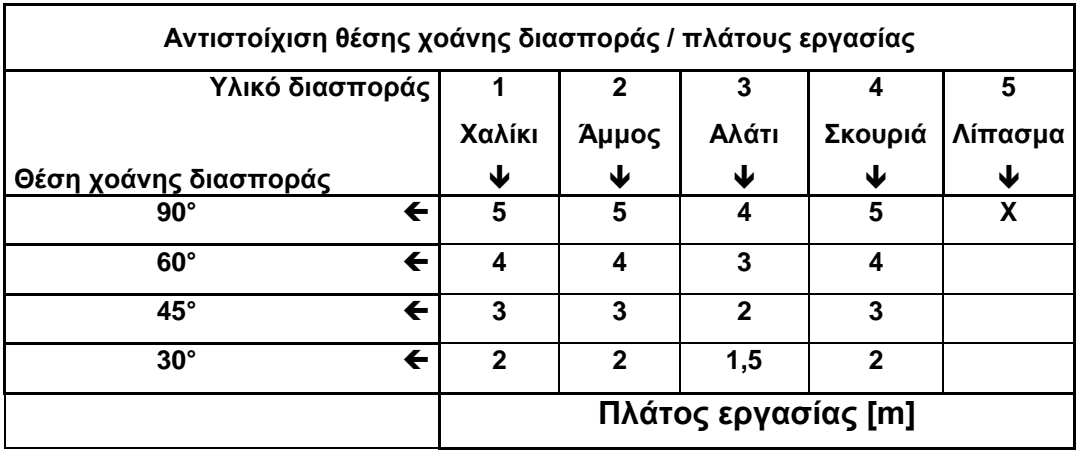

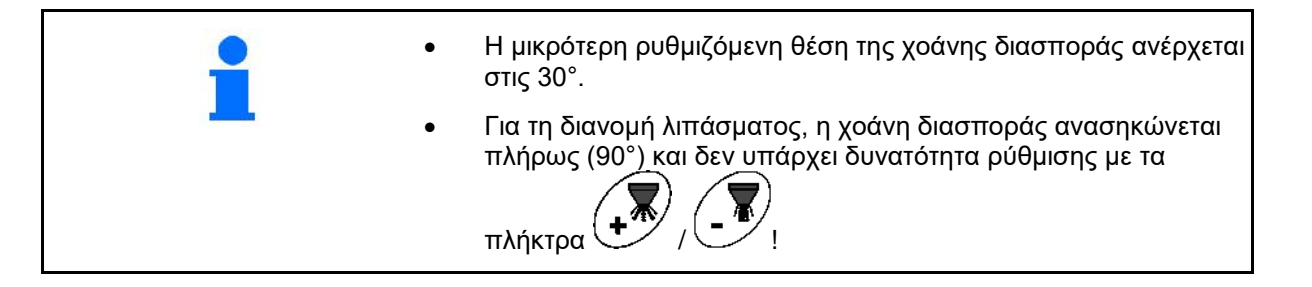

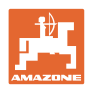

# **5.5 Εισαγωγή ποσότητας διασποράς και δημιουργία έργου**

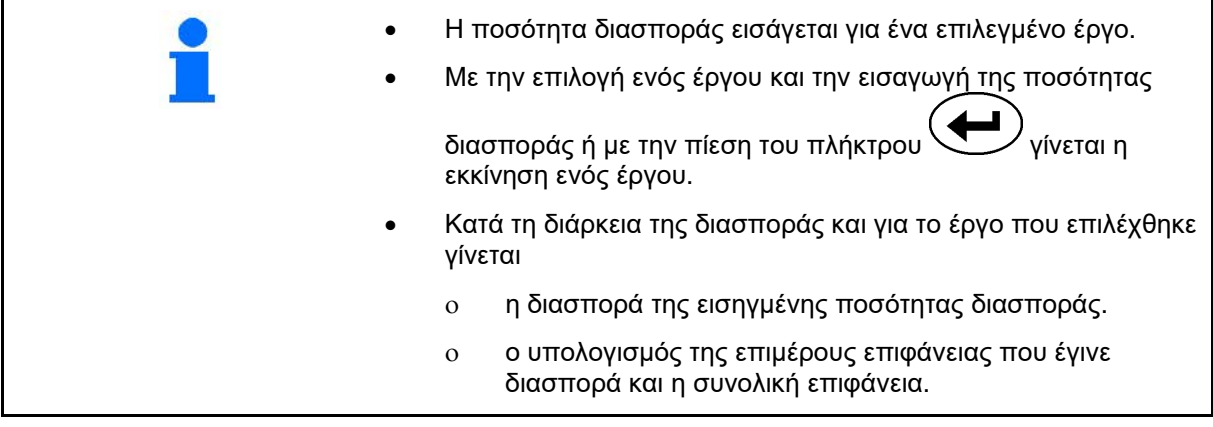

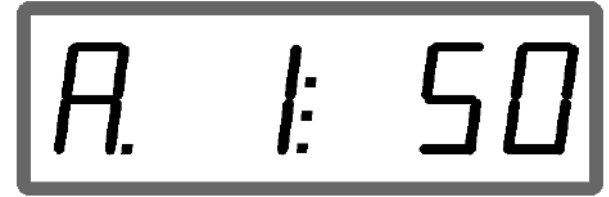

Ένδειξη της ποσότητας διασποράς

- 1. Πιέστε το πλήκτρο <u>(a/m3H)</u> με ακινητοποιημένο όχημα.
- → Στην οθόνη εμφανίζεται το τελευταίο επεξεργασμένο έργο
- 2. Επιλέξτε με το πλήκτρο ( $\overline{g/m^2}$ ένα έργο
- 3. Εισάγετε μέσω των πλήκτρων  $\angle \mathbf{T} \setminus$  και  $\quad \vee \quad$  την επιθυμητή ποσότητα διασποράς [g/m<sup>2</sup>] π.χ "50" για την ποσότητα διασποράς 50 g/m<sup>2</sup>.
- 4. Επιβεβαιώστε με το πλήκτρο .

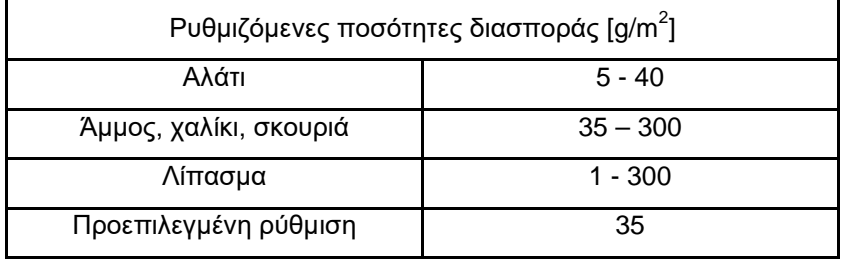

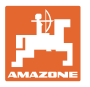

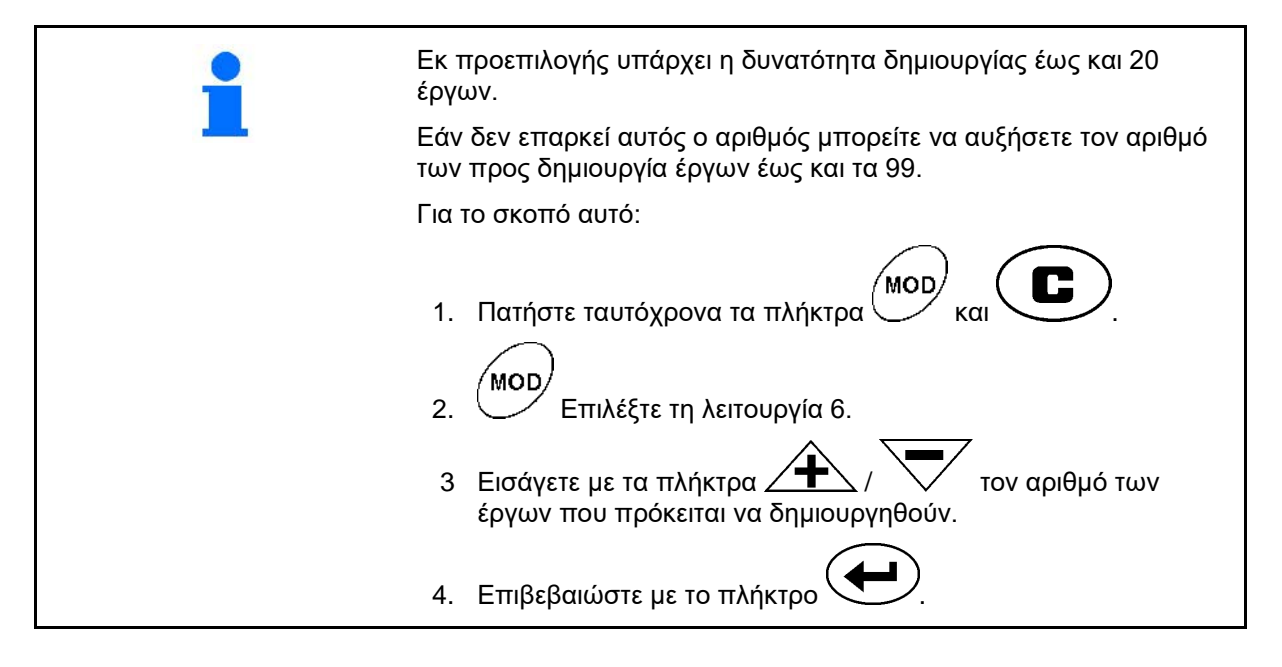

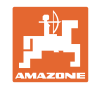

#### **Θέση σε λειτουργία**

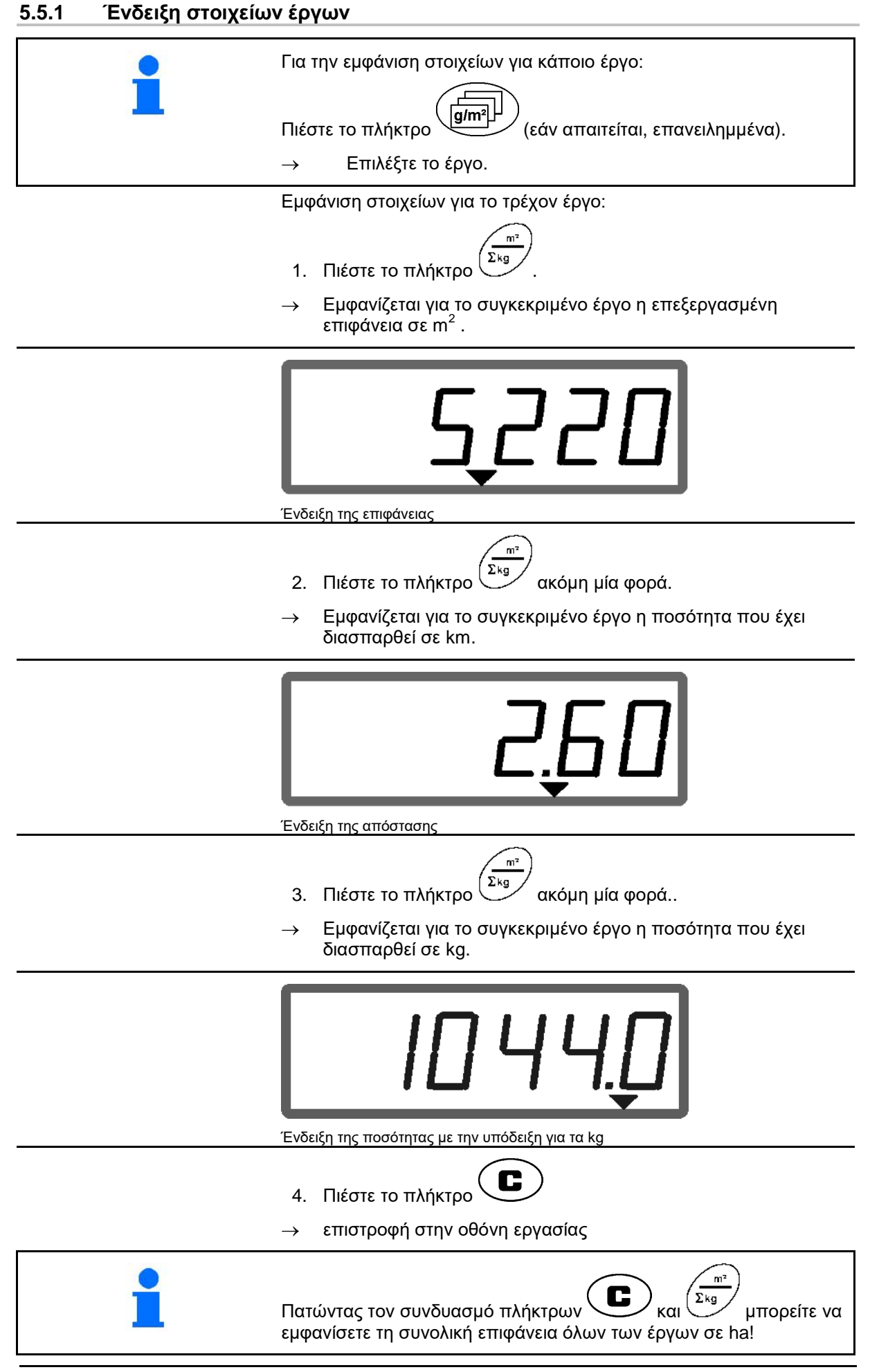

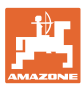

#### **5.5.2 Διαγραφή στοιχείων έργων**

Η διαγραφή των αποθηκευμένων στοιχείων ενός έργου γίνεται ως εξής.

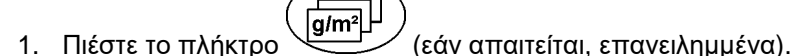

- Επιλέξτε το έργο που πρόκειται να διαγραφεί.
- 2. Πιέστε ταυτόχρονα τα πλήκτρα  $\left(\bigcup_{\kappa\alpha\in\mathbb{R}}\right)_{\kappa\alpha\in\mathbb{R}}$

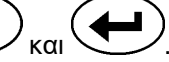

→ Τα στοιχεία του έργου διαγράφονται.

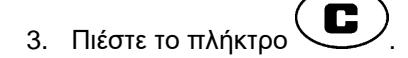

επιστροφή στην οθόνη εργασίας.

#### **5.5.3 Εξωτερικό έργο (ASD)**

Μέσω ενός υπολογιστή PDA (χειρός) μπορείτε να μεταφέρετε ένα εξωτερικό έργο στον AMA-DOS E+S.

Το συγκεκριμένο έργο λαμβάνει πάντοτε την επισήμανση έργου AE (Εικ. 2).

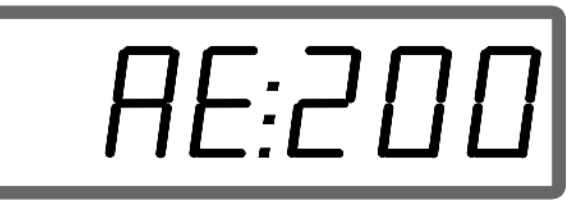

Η μετάδοση δεδομένων γίνεται μέσω σειριακής θύρας.

- Ρυθμίστε για το σκοπό αυτό την ταχύτητα μετάδοσης της σειριακής διεπαφής στα 19200 ή 57600 Baud (Modus 9).
- Για το σκοπό αυτό απαιτείται το καλώδιο Y.

Εικ. 3/...

- (1) Σύνδεση για υπολογιστή χειρός PDA
- (2) Σύνδεση βύσματος μετάδοσης σήματος ή αισθητήρα για τους παλμούς ανά λεπτό.
- (3) Σύνδεση στον **AMADOS** E+S (4).

Η εκκίνηση και ο τερματισμός του εξωτερικού έργου γίνεται μέσω του συνδεδεμένου υπολογιστή.

Τερματισμός ανάγκης του εξωτερικού έργου στον AMADOS E+S :

Πιέστε ταυτόχρονα τα πλήκτρα και

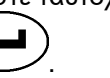

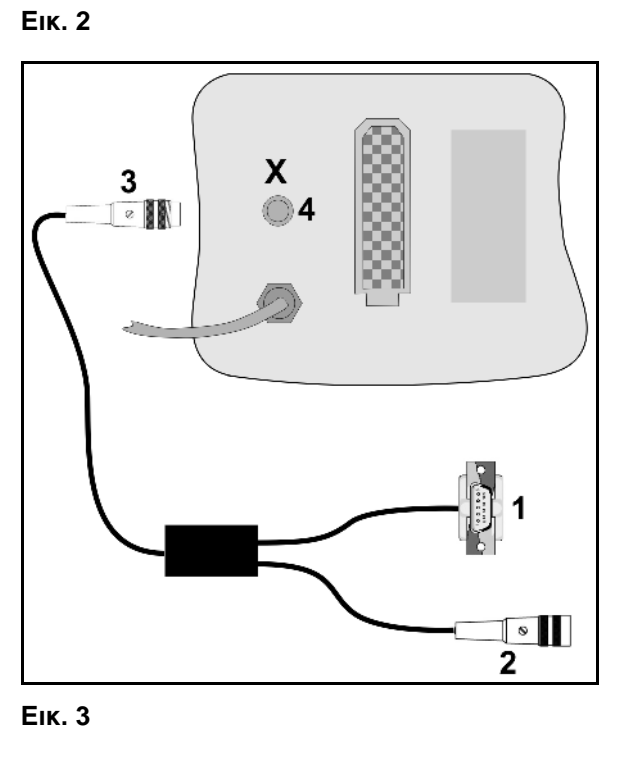

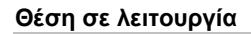

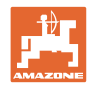

# **5.6 Διενέργεια ελέγχου ποσότητας διασποράς**

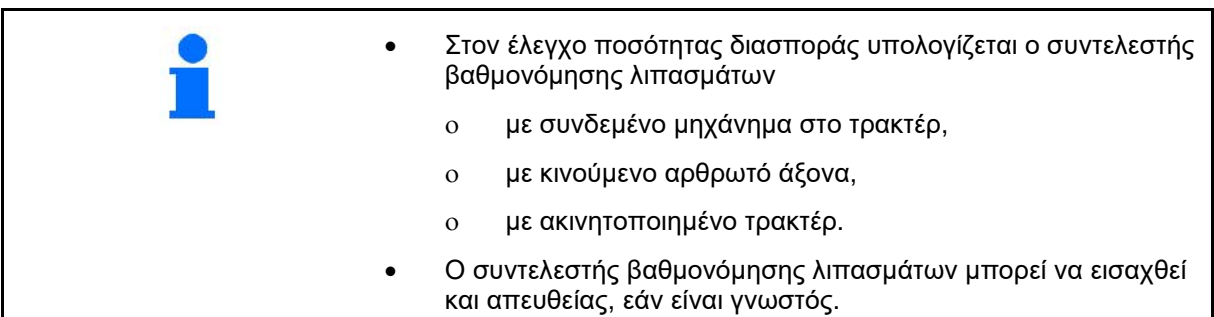

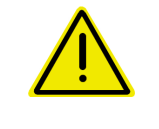

#### **ΚΙΝΔΥΝΟΣ**

**Βεβαιωθείτε ότι το τρακτέρ και το μηχάνημα δεν θα κυλήσει ακούσια και ούτε θα αποδυναμωθεί το υδραυλικό σύστημα τριών σημείων του τρακτέρ.**

Ο συντελεστής βαθμονόμησης των λιπασμάτων καθορίζει τον τρόπο με τον οποίο ο AMADOS E+S εκτελεί ρυθμίσεις και εξαρτάται από

- τις ιδιότητες ροής του χρησιμοποιούμενου λιπάσματος.
- την εισηγμένη ποσότητα διασποράς.
- το εισηγμένο πλάτος εργασίας.

• Η ροή του λιπάσματος μπορεί να αλλάξει ακόμη και μετά από σύντομο χρόνο αποθήκευσης του λιπάσματος. → Για τον λόγο αυτό υπολογίστε εκ νέου τον συντελεστή βαθμονόμησης του λιπάσματος προς διασπορά, πριν από κάθε χρήση. • Υπολογίζετε το συντελεστή βαθμονόμησης λιπασμάτων πάντοτε εκ νέου, ο εάν αλλάξει η ποσότητα διασποράς. ο εάν προκύπτουν διαφορές μεταξύ θεωρητικής και πραγματικής ποσότητας διασποράς.

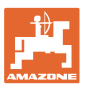

#### **Προσδιορισμός συντελεστή βαθμονόμησης για το υλικό διασποράς σε θέση**

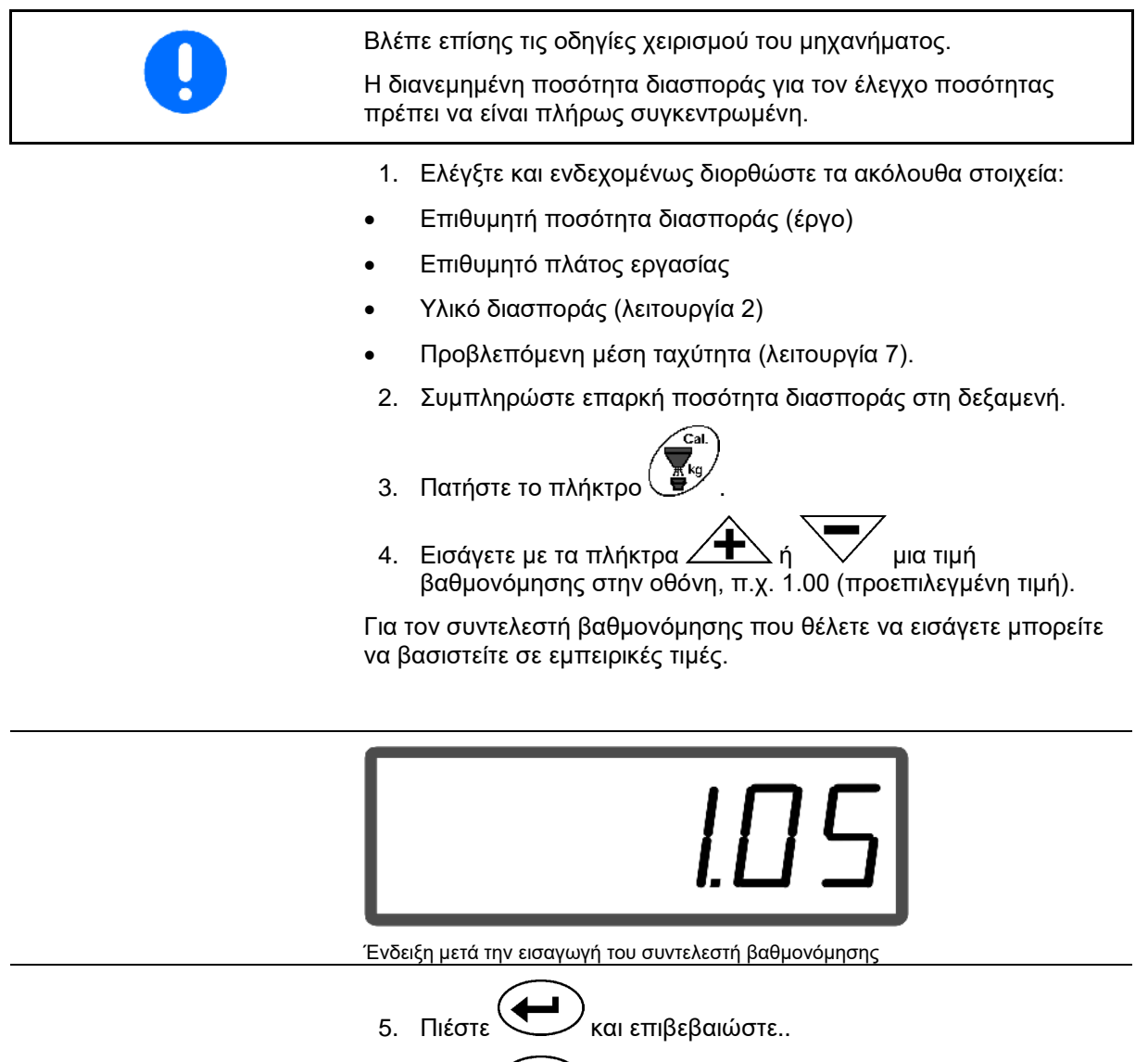

- 6. Πιέστε **6.** διατηρήστε το πιεσμένο και ταυτόχρονα πιέστε<br>  $\begin{pmatrix} \overbrace{\mathbf{x}}^{\text{ca.}} \\ \overline{\mathbf{w}}^{\text{ca.}} \end{pmatrix}$
- → Η διαδικασία βαθμονόμησης άρχισε.

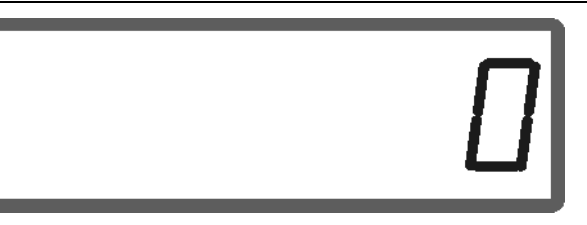

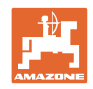

7. Κινήστε τον αρθρωτό άξονα με τον αριθμό στροφών σύμφωνα με τον πίνακα διασποράς.

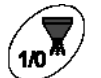

- 8. Πατήστε το πλήκτρο
- →) Η θύρα ανοίγει.
- Στην οθόνη εμφανίζεται ο χρόνος ανοίγματος της θύρα.
- 9. Μετά από περίπου ένα λεπτό πατήστε το πλήκτρο .
- →) Η θύρα κλείνει.
- → Εμφανίζεται η διανεμημένη ποσότητα που υπολογίστηκε.

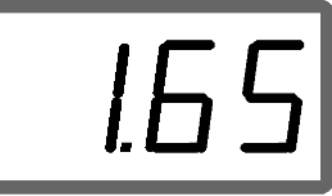

Ένδειξη μετά το κλείσιμο της θυρίδας

- 10. Ζυγίστε το διανεμημένο υλικό διασποράς.
- Η χρησιμοποιούμενη ζυγαριά πρέπει να είναι ανάλογης ακρίβειας. Μεγαλύτερες ανακρίβειες στη ζύγιση μπορούν να επιφέρουν αποκλίσεις στην πραγματική ποσότητα διασποράς.

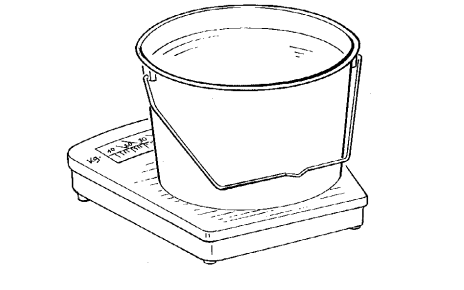

Ļ

- Λάβετε υπόψη το βάρος του κουβά.
	- 11. Επιλέξτε το βάρος του υλικού διασποράς με τα πλήκτρα

ή/και  $\vee$  στην οθόνη, π.χ. "1.50" για1,5 kg.

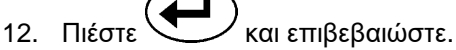

Ο ΑΜΑDOS E+S υπολογίζει τον συντελεστή βαθμονόμησης λιπάσματος.

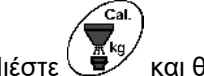

13. Πιέστε <sup>37</sup> και θα εμφανιστεί ο συντελεστή βαθμονόμησης λιπάσματος.

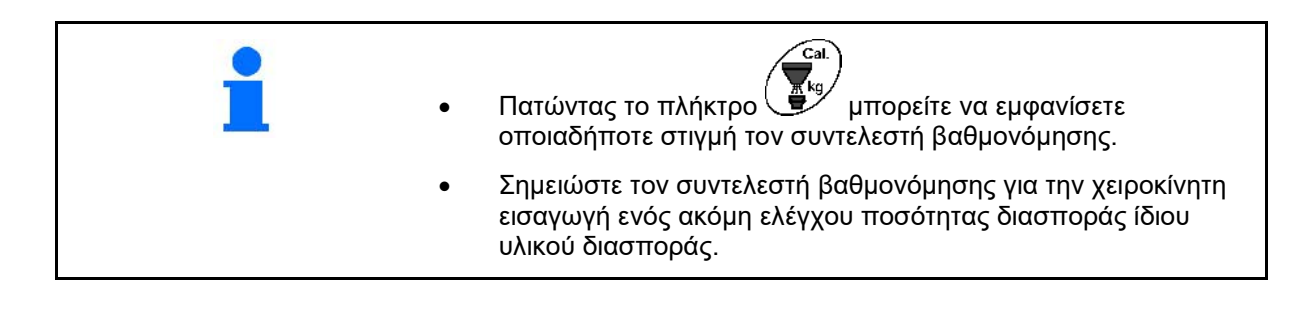

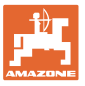

# **6 Χρήση του μηχανήματος**

#### **ΚΙΝΔΥΝΟΣ**

**Κατά τη χρήση του μηχανήματος λαμβάνετε υπόψη το εγχειρίδιο λειτουργίας του λιπασματοδιανομέα.**

Εισάγετε πριν από τη χρήση:

- Επιθυμητή ποσότητα διασποράς (έργο).
- Επιθυμητό πλάτος εργασίας
- Υλικό διασποράς (λειτουργία 2)
- Προβλεπόμενη μέση ταχύτητα (λειτουργία 7).
	- Συντελεστής βαθμονόμησης ή υπολογίστε τον συντελεστή βαθμονόμησης μέσω ενός ελέγχου ποσότητας διασποράς.

Κατά τη διάρκεια της χρήσης μπορούν να εμφανιστούν τα κυλιόμενα στοιχεία του τρέχοντος έργου.

#### **Vorgehensweise beim Einsatz**

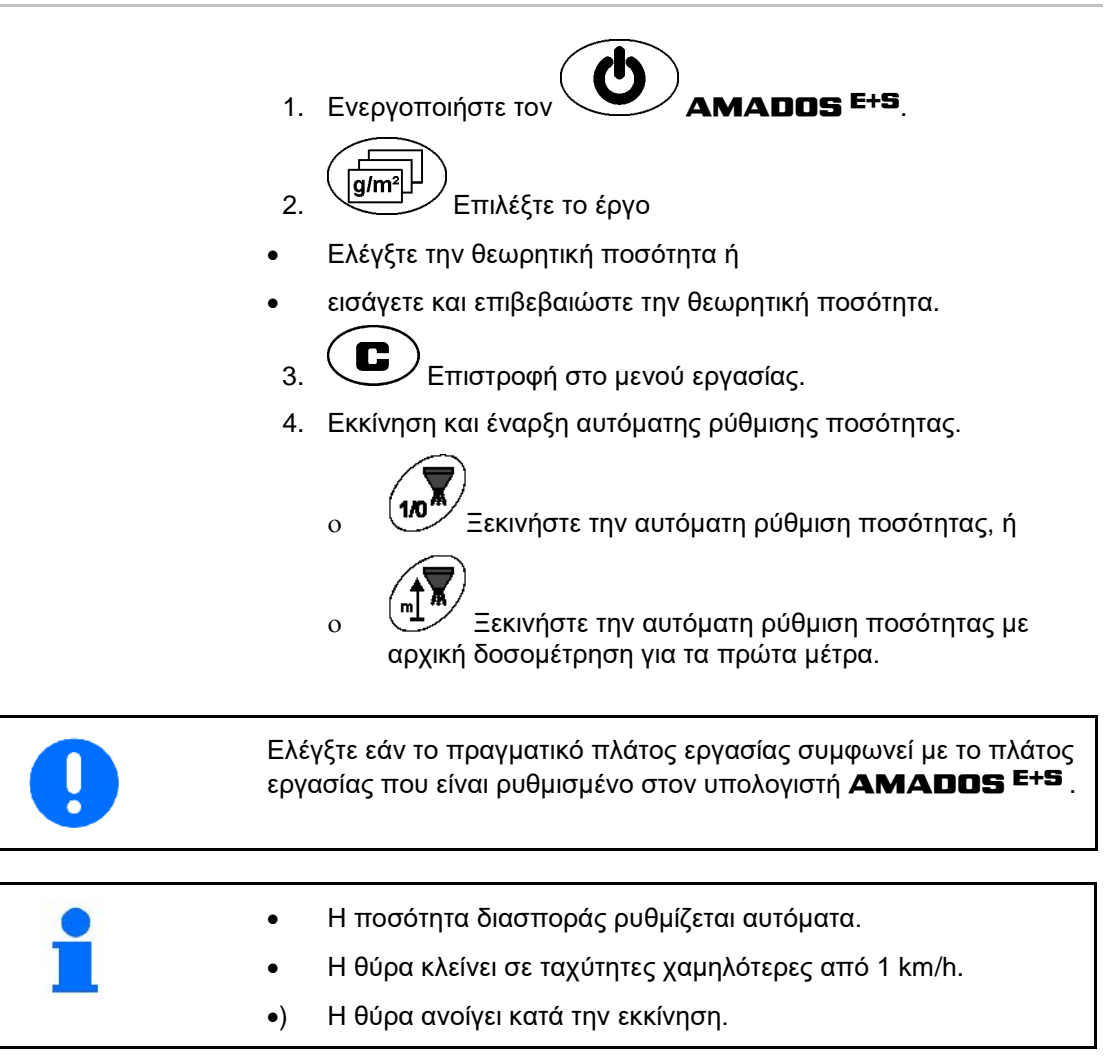

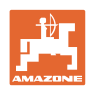

 5. Μετά τη χρήση, απενεργοποιήστε την αυτόματη ρύθμιση ποσότητας.

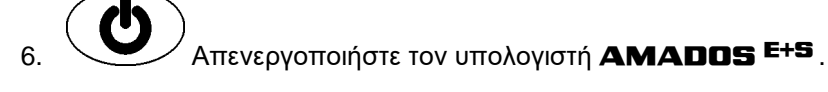

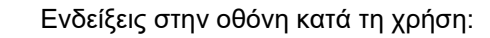

- (1) Η τρέχουσα ταχύτητα κίνησης σε [km/h]
- (2) Η τρέχουσα ποσότητα διασποράς σε [g/m<sup>2</sup>]
- (3) Αυτόματη ρύθμιση ποσότητας ενεργοποιημένη
- (4) Λήψη παλμών για προσδιορισμό αποστάσεων
- (5) Η θύρα είναι ανοιχτή

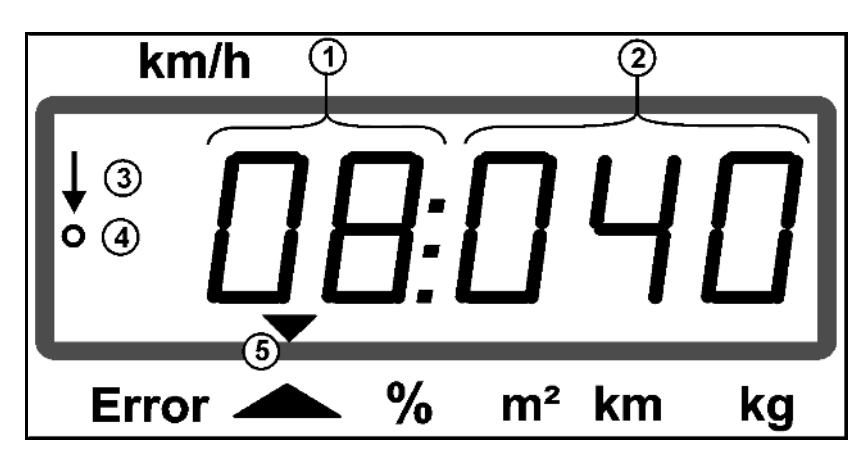

Ένδειξη εργασίας

# **6.1 Αρχική δοσομέτρηση**

Ενεργοποιήστε την αυτόματη ρύθμιση ποσότητας με το πλήκτρο

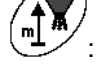

• Στα πρώτα μέτρα ρυθμίζεται υψηλότερη δοσομέτρηση ώστε να διανέμεται επαρκή ποσότητα διασποράς κατά τη γρήγορη εκκίνηση.

Πριν:

- ο Θεωρητική αρχική ταχύτητα (λειτουργία 4),
- ο Ρύθμιση διάρκειας αρχικής δοσομέτρησης (λειτουργία 5).
- Μετά την αρχική δοσομέτρηση επεμβαίνει αυτόματα η ρύθμιση ποσότητας.

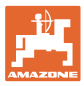

### **6.2 Ρύθμιση πλάτους εργασίας με χοάνη διασποράς**

Το ρυθμισμένο πλάτος εργασίας μπορεί να προσαρμοστεί κατά τη χρήση.

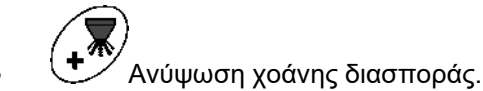

→ Μεγαλύτερο πλάτος εργασίας.

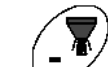

- Κατέβασμα χοάνης διασποράς.
- → Μικρότερο πλάτος εργασίας.
- Κρατήστε πατημένο ή πατήστε συχνότερα το πλήκτρο μέχρι να επιτευχθεί το επιθυμητό πλάτος εργασίας.
- Μετά από δύο δευτερόλεπτα εμφανίζεται ξανά το μενού εργασίας.

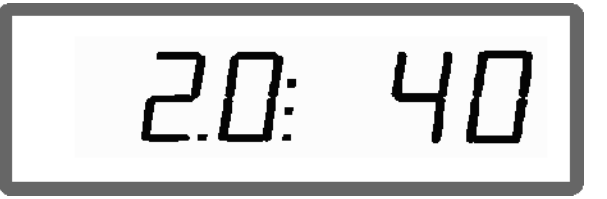

Ένδειξη πλάτους εργασίας / γωνίας χοάνης διασποράς

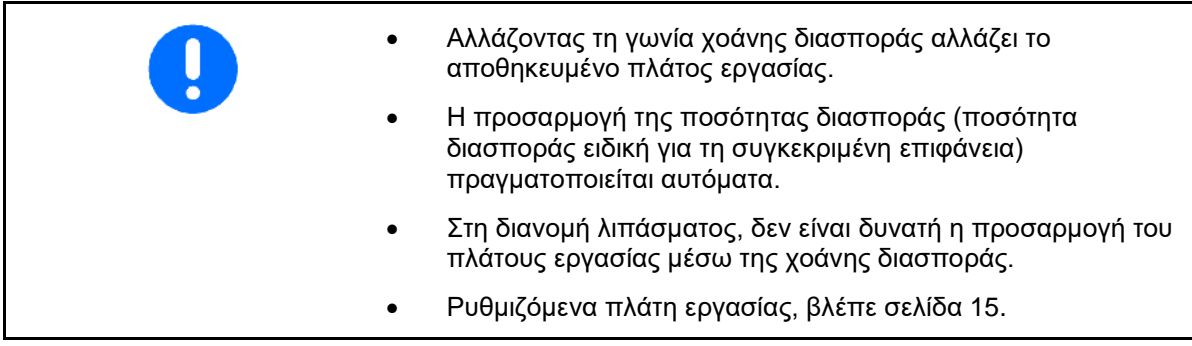

### **6.3 Έμφραξη**

Μπορείτε να αποφράξετε τη δοσομετρική μονάδα με το πλήκτρο

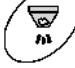

.

Η δυνατότητα αυτή υπάρχει μόνο κατά τη διάρκεια της πορεία με ενεργοποιημένη τη ρύθμιση ποσότητας!

Q

- 1. Πατήστε και κρατήστε πατημένο το πλήκτρο
- →) Η θύρα ανοίγει τελείως, γίνεται απόφραξη.
- 2. Αφήστε ελεύθερο το πλήκτρο  $\begin{array}{c} \bullet \bullet \bullet \bullet \end{array}$
- → Η θύρα μετακινείται σε θέση ρύθμισης.

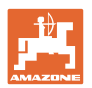

# **6.4 Αλλαγή ποσότητας διασποράς κατά τη διάρκεια της διασπορά**

Κατά τη διάρκεια της διασπορά υπάρχει η δυνατότητα αλλαγής της προεπιλεγμένης ονομαστικής τιμής της ποσότητας της διασποράς.

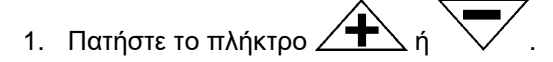

 Κάθε φορά που πατάτε το πλήκτρο αλλάζει η ρυθμισμένη ποσότητα διασποράς σύμφωνα με το επιλεγμένο βήμα αλλαγής ποσοτήτων.

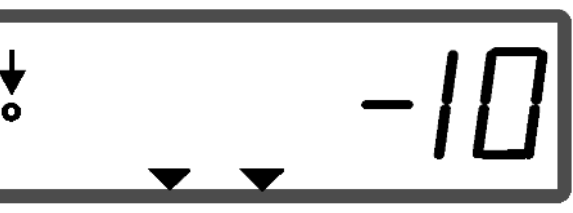

Ένδειξη ποσότητας διασποράς - 10 %

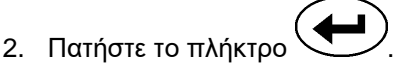

Ποσότητα διασποράς εκ νέου στο 100%, εμφανίζεται η οθόνη εργασίας.

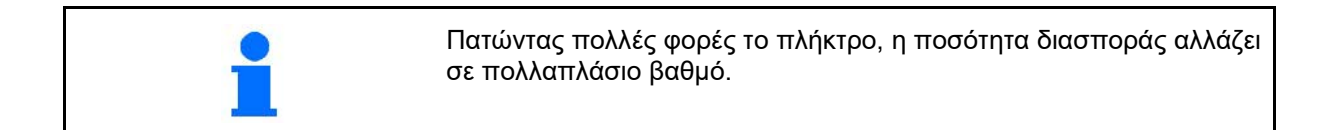

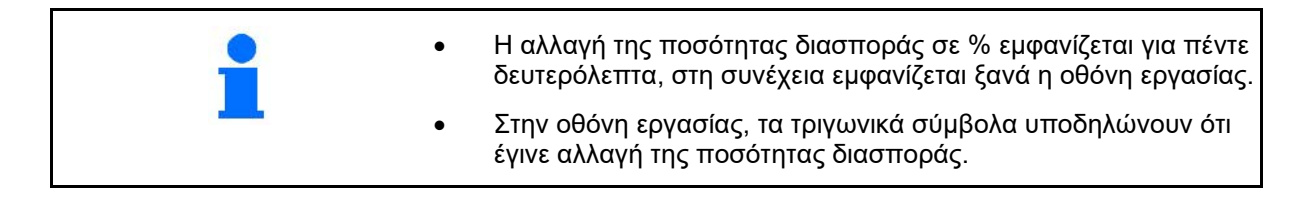

# **6.5 Εμφάνιση θέσης θύρας του εδάφους**

Κατά τη διάρκεια της διασπορά υπάρχει η δυνατότητα εμφάνισης της τρέχουσας θέσης της θύρας.

- 1. Πατήστε το πλήκτρο με ενεργοποιημένη τη ρύθμιση ποσότητας.
- Ένδειξη θέσης θυρίδας.
- $\rightarrow$  Μετά από δύο δευτερόλεπτα εμφανίζεται ξανά το μενού εργασίας.

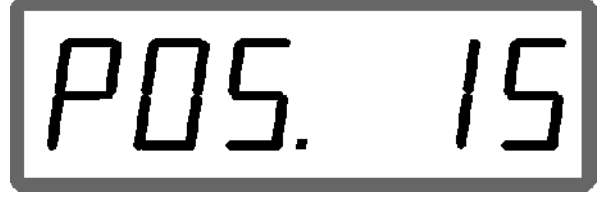

Ένδειξη τρέχουσας θέσης θύρας 0-55

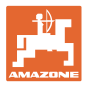

# **6.6 Άδειασμα υπολειπόμενης ποσότητας / καθαρισμός**

Ανοίξτε τη θύρα για το άδειασμα υπολειπόμενης ποσότητας και τον καθαρισμό της δεξαμενής!

- 1. Πατήστε το πλήκτρο με το μηχάνημα σταματημένο.
- 2. Πατήστε το πλήκτρο .
- →) Η θύρα ανοίγει τελείως.
- 3. Πατήστε το πλήκτρο
- →) Η θυρίδα κλείνει.

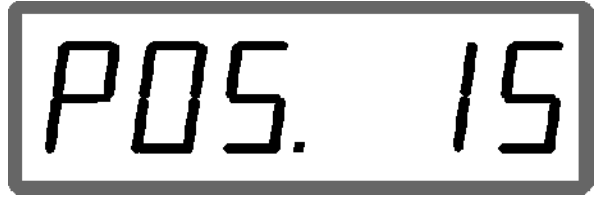

Ένδειξη τρέχουσας θέσης θύρα 0-55

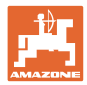

# **7 Βλάβες**

# **7.1.1 Μήνυμα συναγερμού**

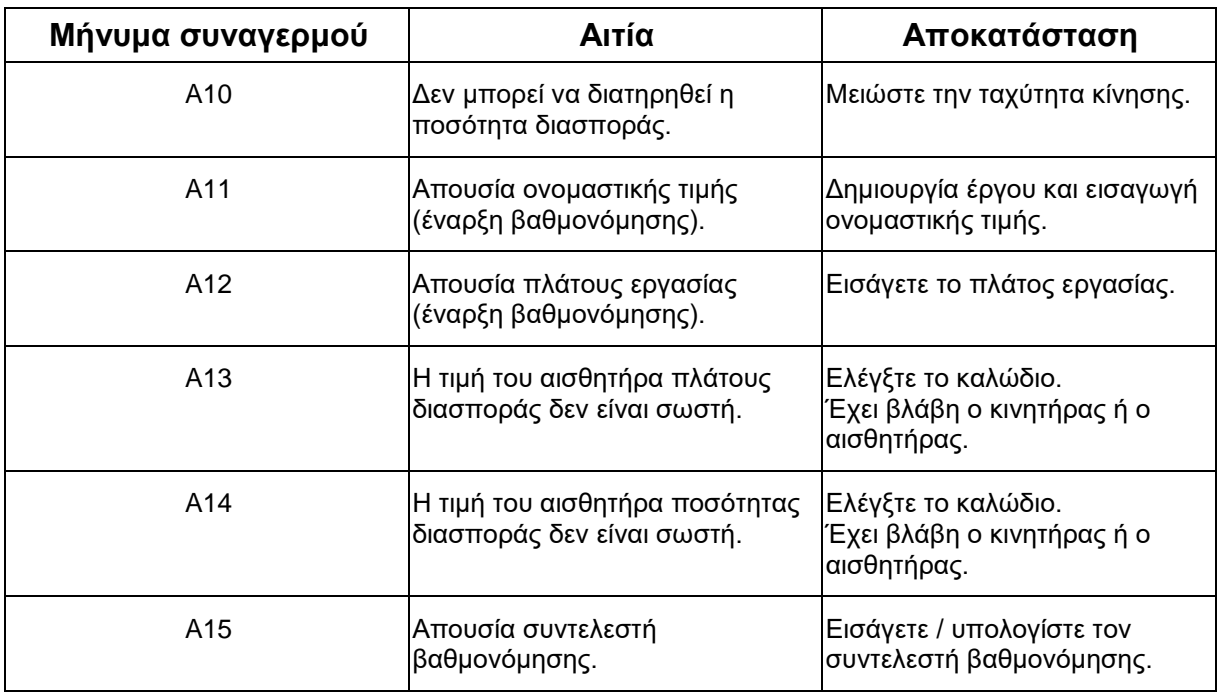

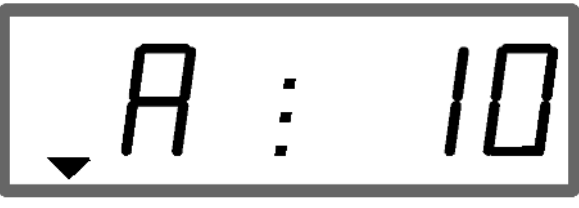

Ένδειξη μηνύματος συναγερμού

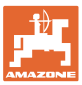

#### **7.1.2 Το πραγματικό πλάτος εργασίας και το ρυθμισμένο πλάτος διασποράς δεν είναι ίδια**

Εάν το πραγματικό πλάτος εργασίας και το ρυθμισμένο πλάτος διασποράς δεν είναι ίδια, μπορείτε να πραγματοποιήσετε ένα όφσετ της ρύθμισης της χοάνης διασποράς.

1. Επιλογή όφσετ: Πατήστε ταυτόχρονα τα πλήκτρα <u>και το Και</u>

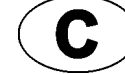

.

→ Ένδειξη πλάτους εργασίας / γωνίας χοάνης διασποράς

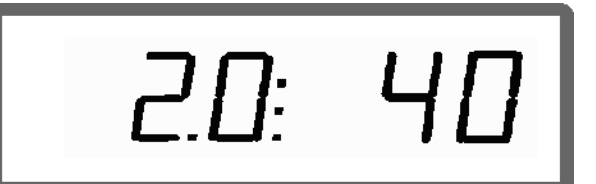

Πλάτος εργασίας [m] / Γωνία χοάνης διασποράς [°]

- 2. Με τα πλήκτρα  $\angle \mathbf{t} \setminus \mathbf{t}$  ανυψώστε ή κατεβάστε τη χοάνη διασποράς, μέχρι να επιτευχθεί το πραγματικό πλάτος εργασίας.
- → Στην ένδειξη αλλάζει μόνο η τιμή της γωνίας της χοάνης διασποράς. Η τιμή του πλάτους εργασίας παραμένει σταθερή.
- 3. Αποθηκεύστε με το πλήκτρο

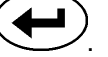

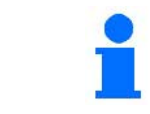

Το αποθηκευμένο όφσετ διατηρείται μέχρι την επαναφορά του υπολογιστή.

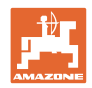

# **8 Καθαρισμός, συντήρηση και επισκευή**

# **8.1 Καθαρισμός**

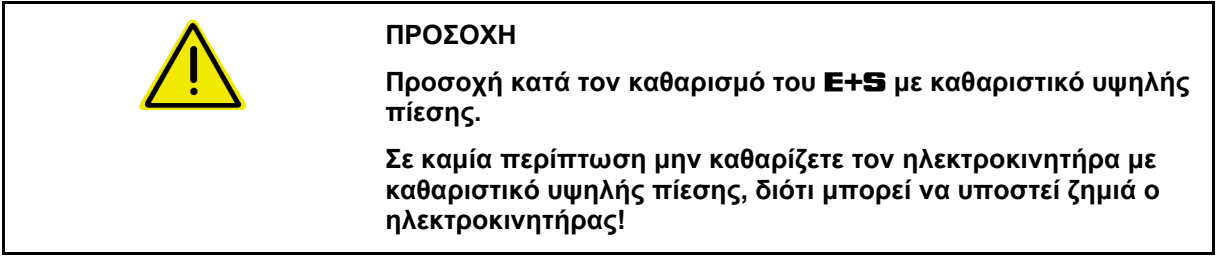

# **8.2 Αποθήκευση**

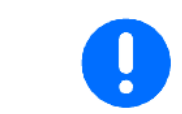

Αποθηκεύεται τον υπολογιστή σε ξηρό περιβάλλον όταν τον απομακρύνετε από την καμπίνα του τρακτέρ.

### **8.3 Μενού συντήρησης**

Για τον προσδιορισμό μίας τυχόν βλάβης μπορούν να εμφανιστούν οι είσοδοι στην οθόνη.

- 1. Πιέστε ταυτόχρονα τα πλήκτρα  $\bigoplus_{\kappa\alpha\iota}\left(\underbrace{\blacksquare\hspace{-1.2cm}}\right)_{\kappa\alpha\iota}$
- → Η είσοδος E1 εμφανίζεται.
- 2. Πιέστε τα πλήκτρα  $\sqrt{\blacklozenge}$  και
- → Για την ένδειξη των εισόδων E1 έως E3

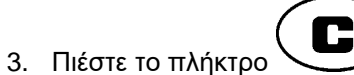

→ Επιστροφή στην οθόνη εργασίας

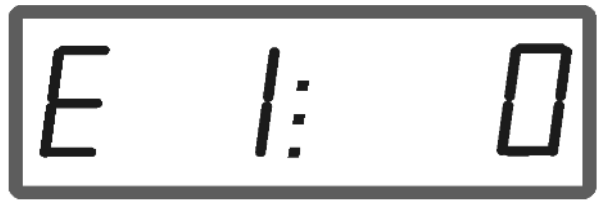

Ένδειξη εισόδου 1

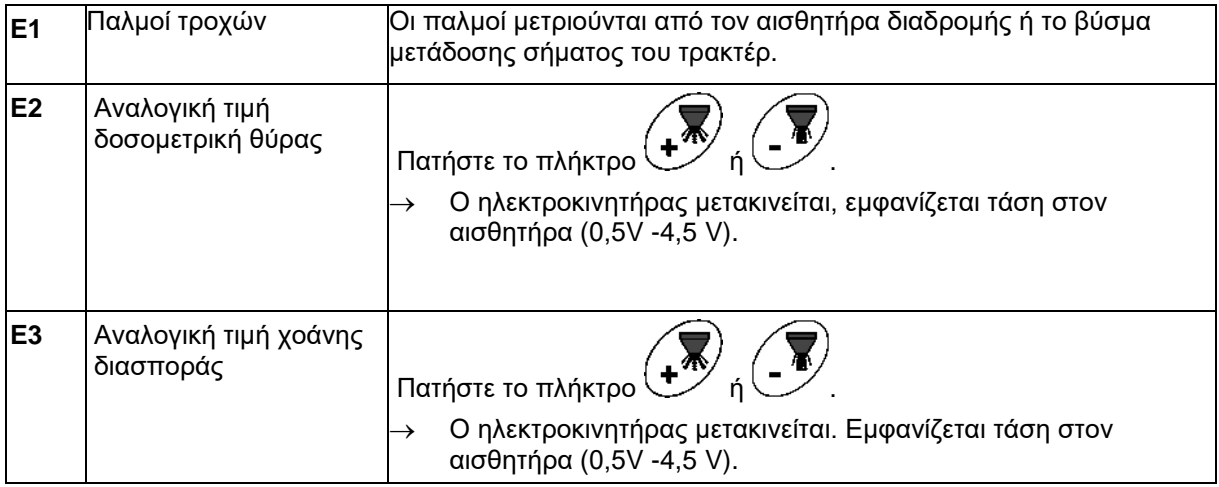

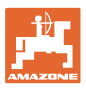

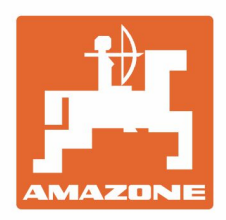

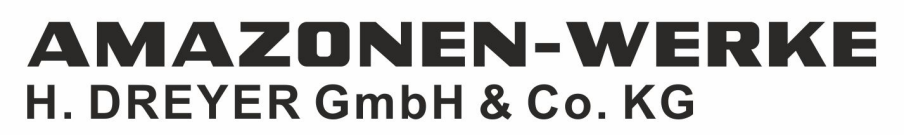

Postfach 51 D-49202 Hasbergen-Gaste Germany

Tel.:+ 49 (0) 5405 501-0<br>e-mail:amazone@amazone.de http://www.amazone.de